# **vivifyhealth**i

### **Understanding Patient Status**

As patients participate in their remote monitoring program, they have statuses applied to them. The statuses inform Care Team members where the patient is in their respective program and what level of clinical involvement is needed for that patient. For example, a patient that is in the *Screening* status may need follow up from a Care Team member to get started and a patient in a *Completed* status has finished their program and no longer needs attention.

#### **Changing a Patient's Status**

Patients cycle through statuses automatically or they can be manually changed to a different status by a Care Team member. To learn how to change a Patient status, you can view **How To Complete a Patient** and **How To Activate a Patient.**

When a Care Team member changes a patient to a new status, in several instances they must also submit a status change reason. The status change reasons are configurable by a *Content Administrator* using the Configurations>Lists>Patient Status. To view more details about how to configure the reasons why a patient status was changed, you can view **How to Configure Patient Status Reasons**.

#### **Viewing Patient Status Reports**

If you have the *Reports Administrator* role assigned, and you want to see a list of your patients and their current statuses, you can create a Patient Status report. The Patient Status report includes all of the patients that are currently assigned to you and their status. For more information about the Patient Status report, see **Patient Status Report**.

Although it is not an official status, a patient can also be considered a *non-responder*, which means they have not completed their Pathway after a configurable number of days. The term non-responder is used to describe patients that have been sent a Pathway to their tablet or device and have not completed it. The default amount of time for a patient to be considered non-responding can be set by population or as a default for all patients, such as three days.

#### **Filtering Patients by Status**

On the Patient List page, you can filter patients by their status. This is especially helpful for situations when you only want to see Active patients in the program, so you can view their biometric information. Using this filter, you can view the patients that have Completed their program or a variety of other statuses.

#### **Viewing Status on the Patient Header**

The patient's status appears on the right side of the Patient Header.

## **Vivifyhealth**

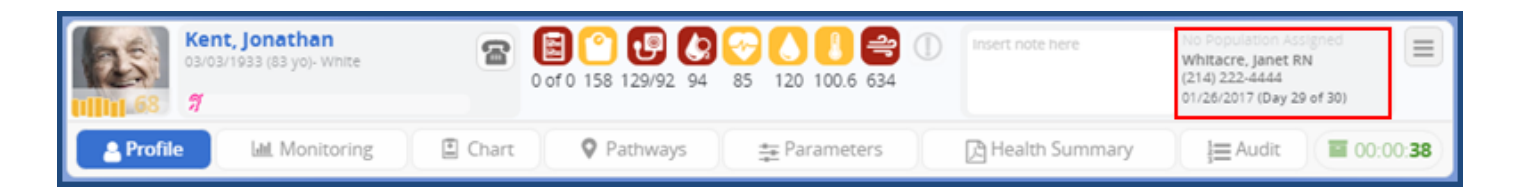

If you click in this area, the Patient Notes page appears, which allows you to view a record of all status changes.

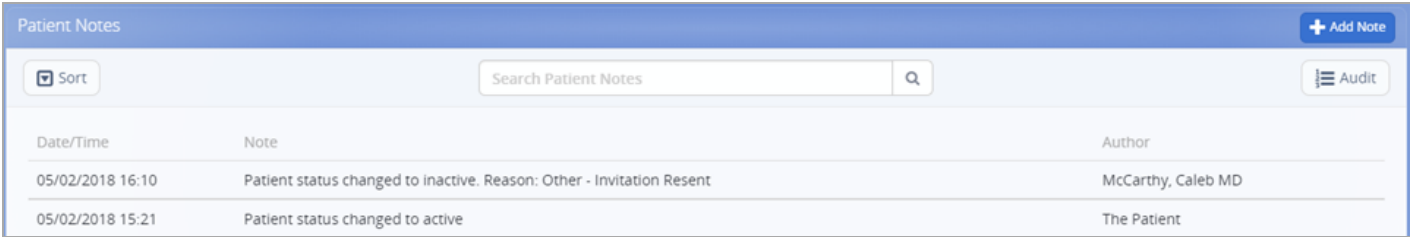

#### **Status Descriptions**

The following table lists the statuses that are available for patients in the Care Team portal. You can view the current status of a patient in the Patient Header.

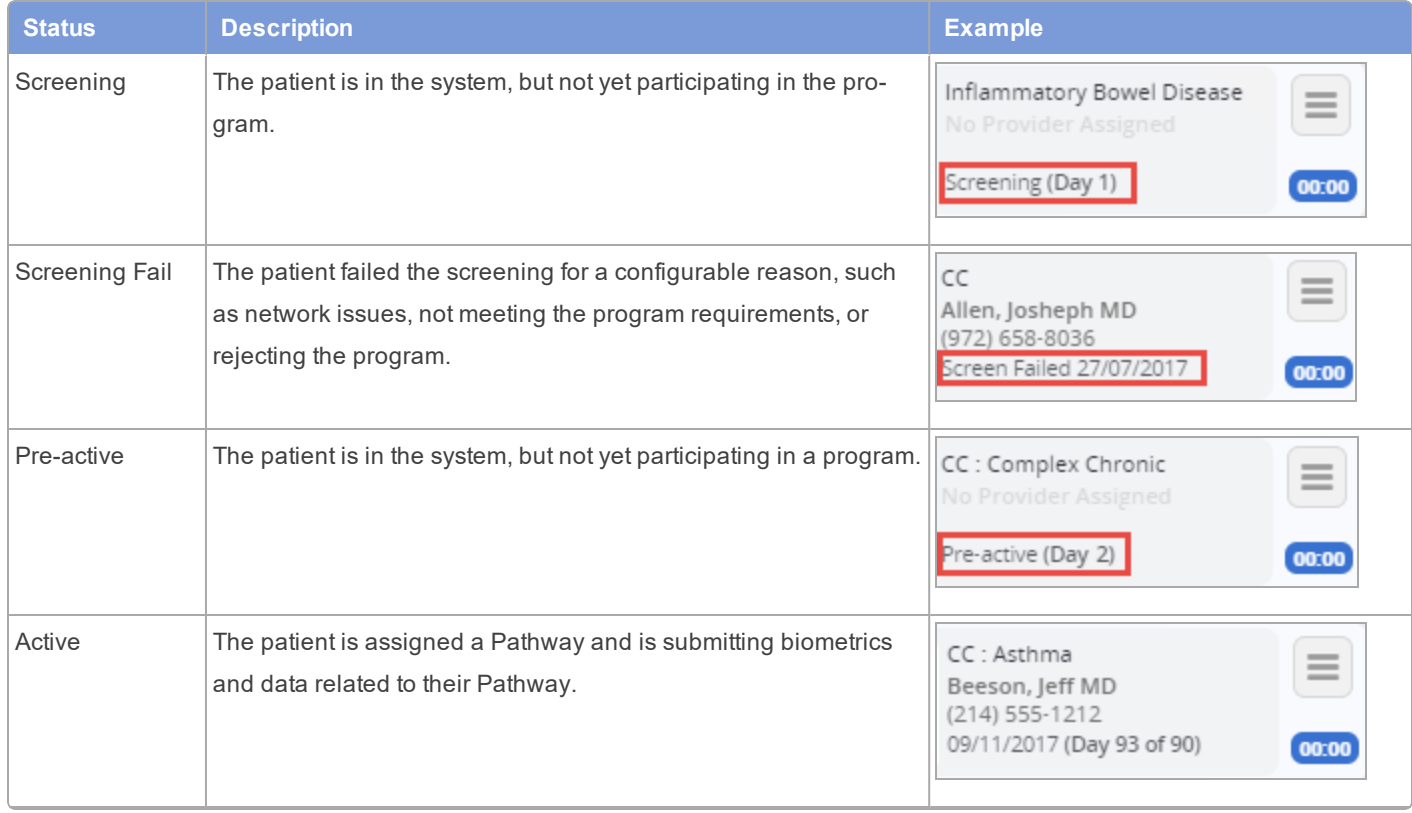

# **Vivifyhealth**

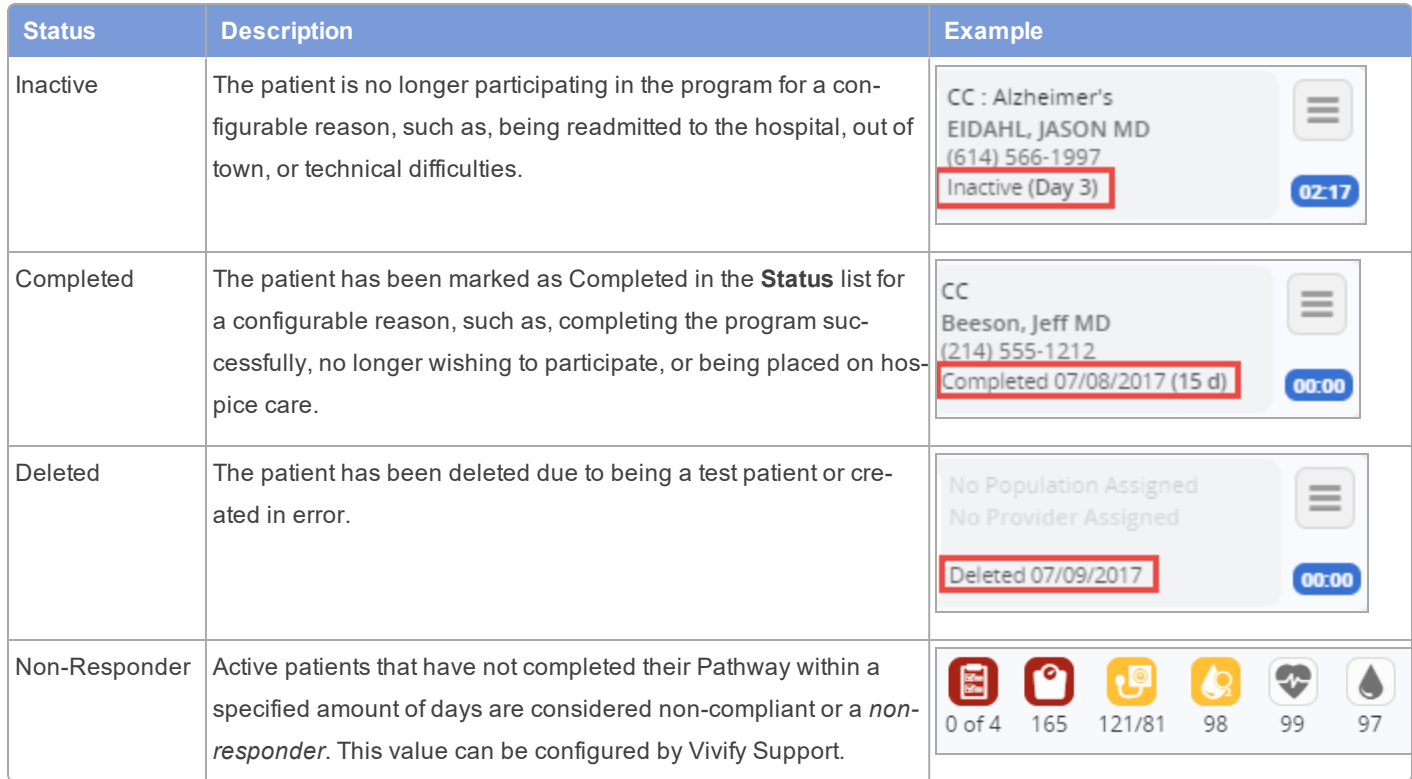